# さくらのレンタルサーバーへの NetCommons3 インストール説明書

# 株式会社オープンソース・ワークショップ

2019-12-02

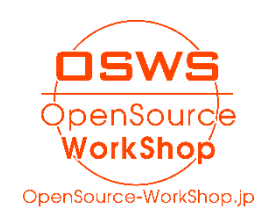

# 【目次】

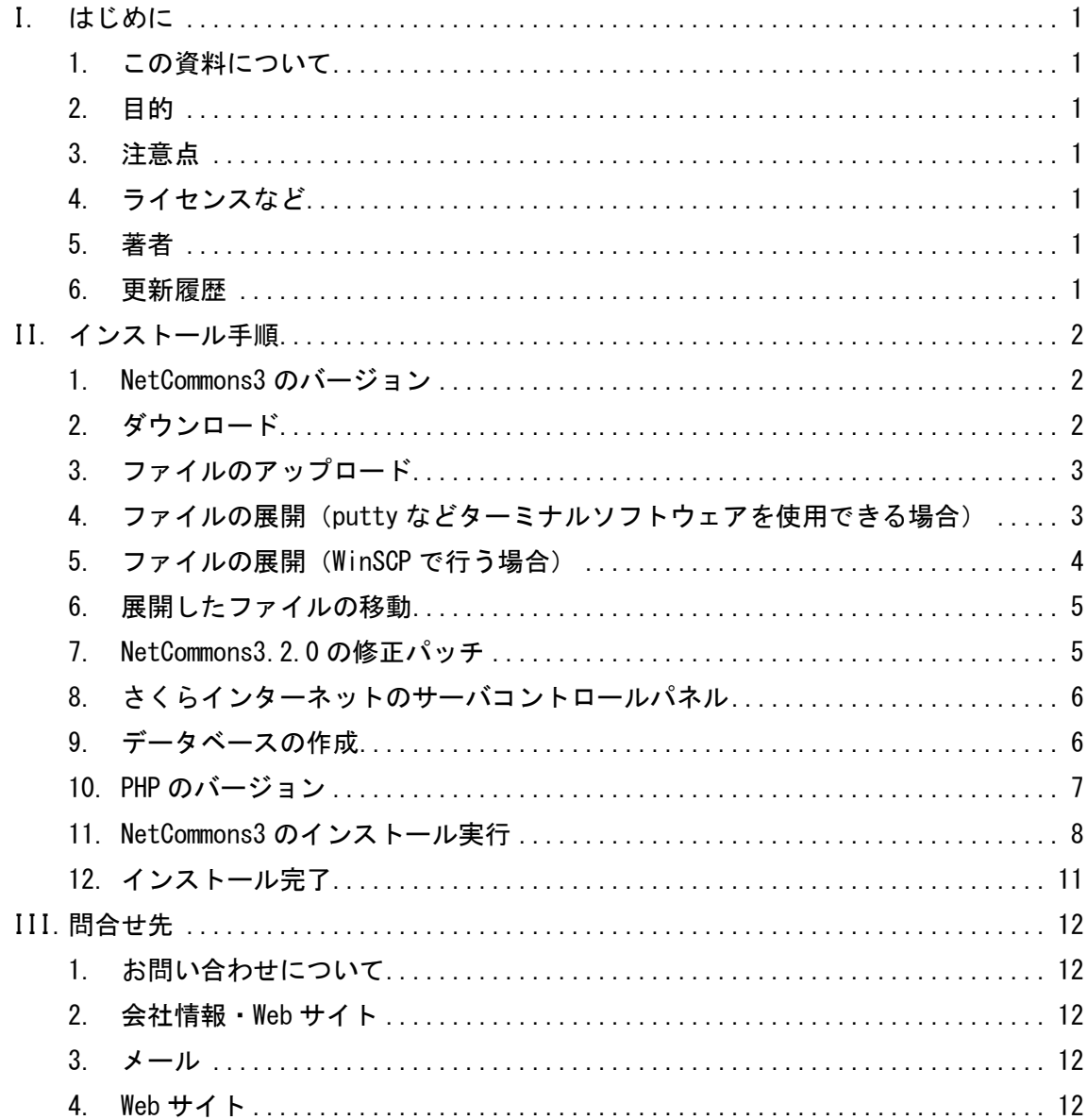

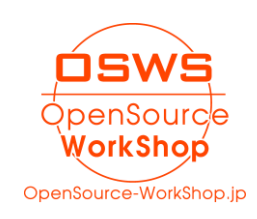

#### <span id="page-2-0"></span>I. はじめに

#### <span id="page-2-1"></span>1. この資料について

当資料は「さくらのレンタルサーバー」に NetCommons3 をインストールする際の手順をま とめたものです。

#### <span id="page-2-2"></span>2. 目的

この資料は、以下の目的のために記述致します。 (1) さくらのレンタルサーバーへ NetCommons3 をインストールしたい方への参考のため

#### <span id="page-2-3"></span>3. 注意点

この資料を記載した時点(2018-10-18)では、NetCommons3 はバージョンアップが頻繁に 行われる予定です。この時点では、2 か月に 1 度、定期的にバージョンアップする予定です。 そのため、バージョンアップ情報に注意して、アップデートを行ってください。

#### <span id="page-2-4"></span>4. ライセンスなど

当資料中で記載する「NetCommons」は[大学共同利用機関]情報・システム研究機構の登録 商標です。

<span id="page-2-5"></span>5. 著者

株式会社 オープンソース・ワークショップ 永原 篤( nagahara@opensource-workshop. jp )

#### <span id="page-2-6"></span>6. 更新履歴

2018-10-18:初版 2019-02-12:サポートの説明追記 2019-04-22:NetCommons3.2.2 で再検証 2019-12-02:NetCommons3.3.0 の情報追記

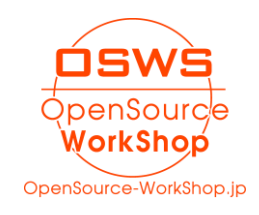

#### <span id="page-3-0"></span>II. インストール手順

#### <span id="page-3-1"></span>1. NetCommons3 のバージョン

この資料では NetCommons3.3.0 で検証、資料を記載しています。 (画面コピーなどで 3.2.2 がある場合は 3.3.0 と読み替えてください)

<span id="page-3-2"></span>2. ダウンロード

NetCommons3 公式サイトより NetCommons3.3.0 をダウンロードします。 https://www.netcommons.org/

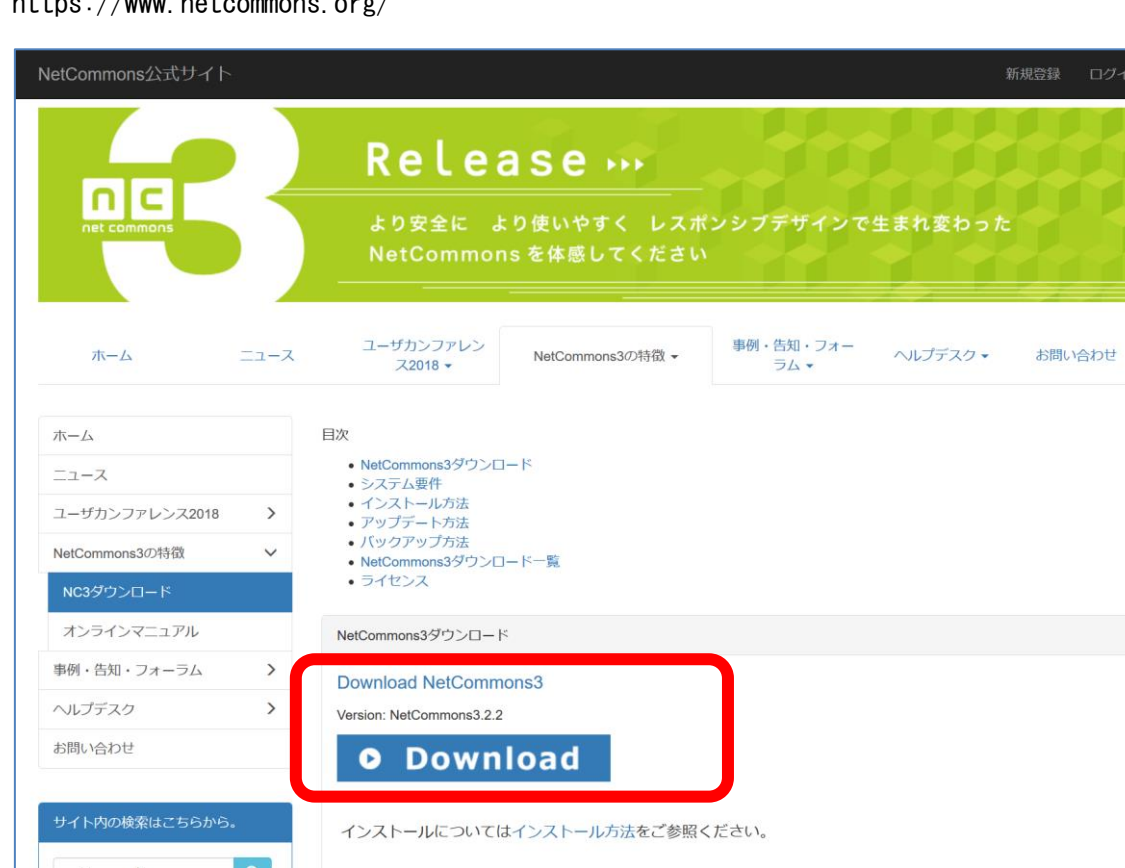

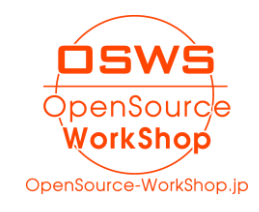

<span id="page-4-0"></span>3. ファイルのアップロード

ダウンロードしたファイルをアップロードします。 この時、以下の条件でアップロードします。

- ⚫ レンタルサーバーとの接続は WinSCP を使用する。
- ⚫ 転送プロトコルは SFTP を使用して接続する。
- 以下の図のように、tmp ディレクトリを作成し、そこに NetCommons3.3.0.zip をアッ プロードする。

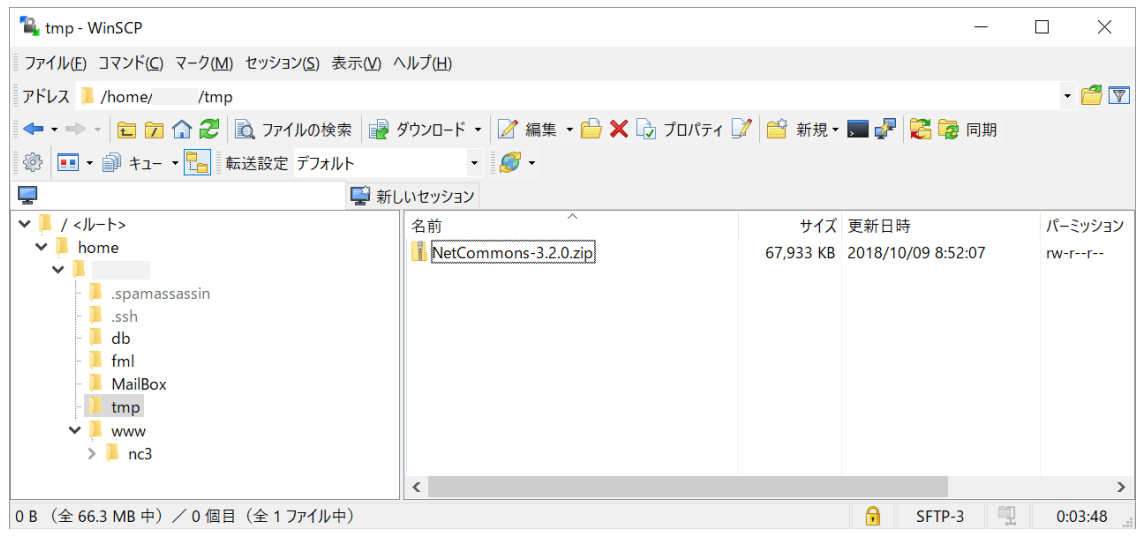

#### <span id="page-4-1"></span>4. ファイルの展開(putty などターミナルソフトウェアを使用できる場合)

ターミナルソフトウェア(putty など)が使える場合は、この方が早いのでお勧めです。 以下のように unzip コマンドでファイルを展開します。

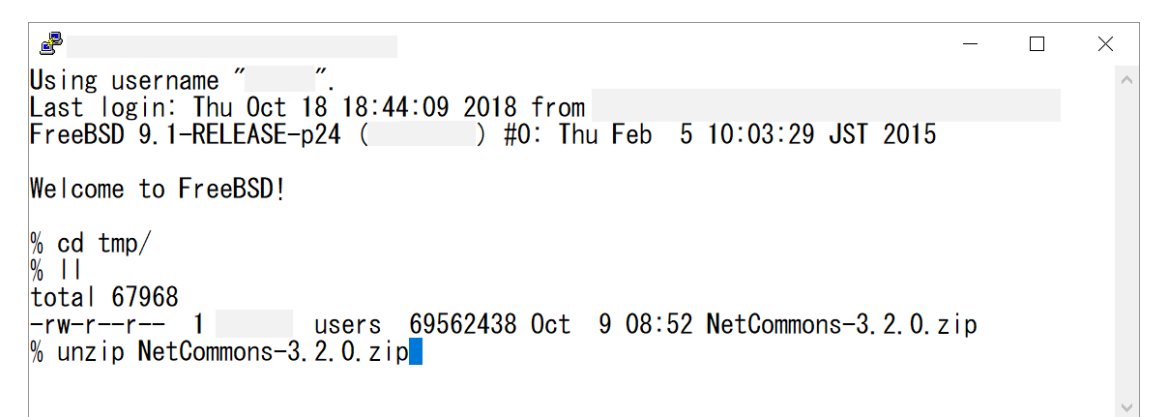

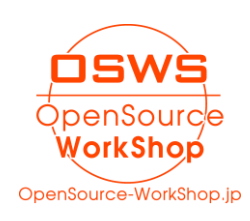

<span id="page-5-0"></span>5. ファイルの展開(WinSCP で行う場合)

ターミナルソフトウェア(putty など)が使えない場合は、少しファイルの展開に時間が かかりますが、以下の方法があります。

WinSCP の「コンソールを開く」ボタンをクリックし、コンソール画面を開きます。 この時、zip ファイルをアップロードしたディレクトリを開いた状態で実行します。

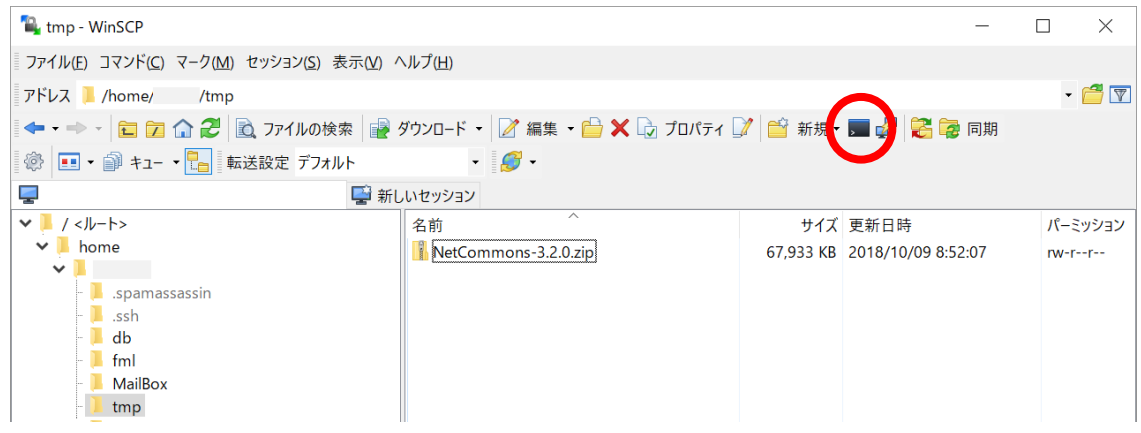

tmp ディレクトリにいることを確認し、コマンドの入力エリアに unzip NetCommons-3.2.0.zip と入力し、実行ボタンをクリックします。

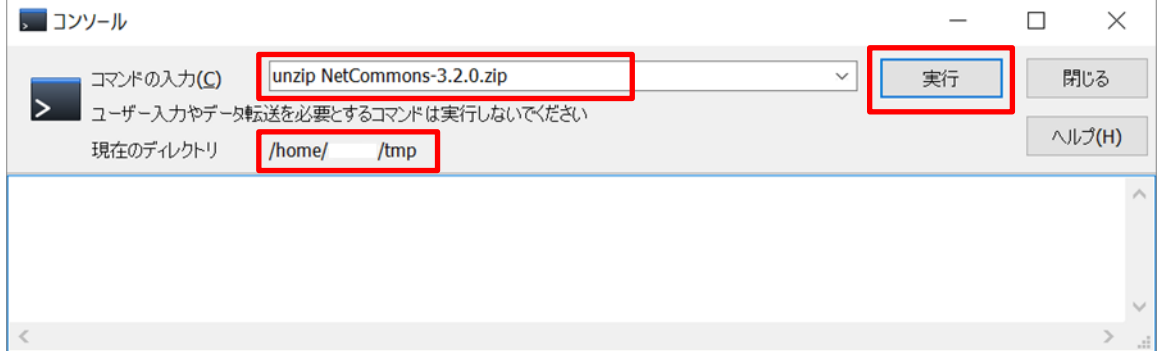

#### ファイルが展開されます。

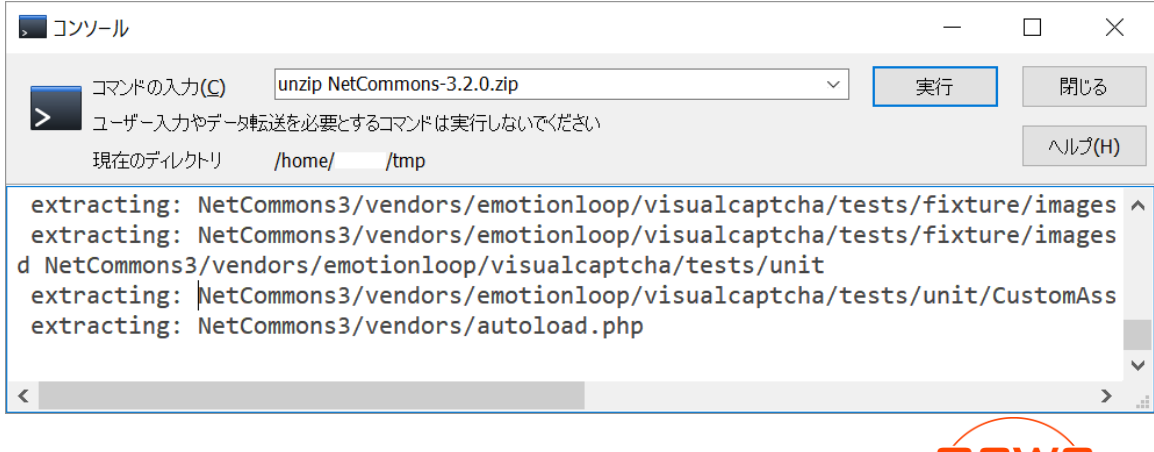

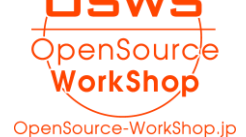

#### <span id="page-6-0"></span>6. 展開したファイルの移動

WinSCP で www の下に nc3 ディレクトリを作成する。

WinSCP で tmp/NetCommons3 の下にあるファイルを全て、www/nc3 に移動する。

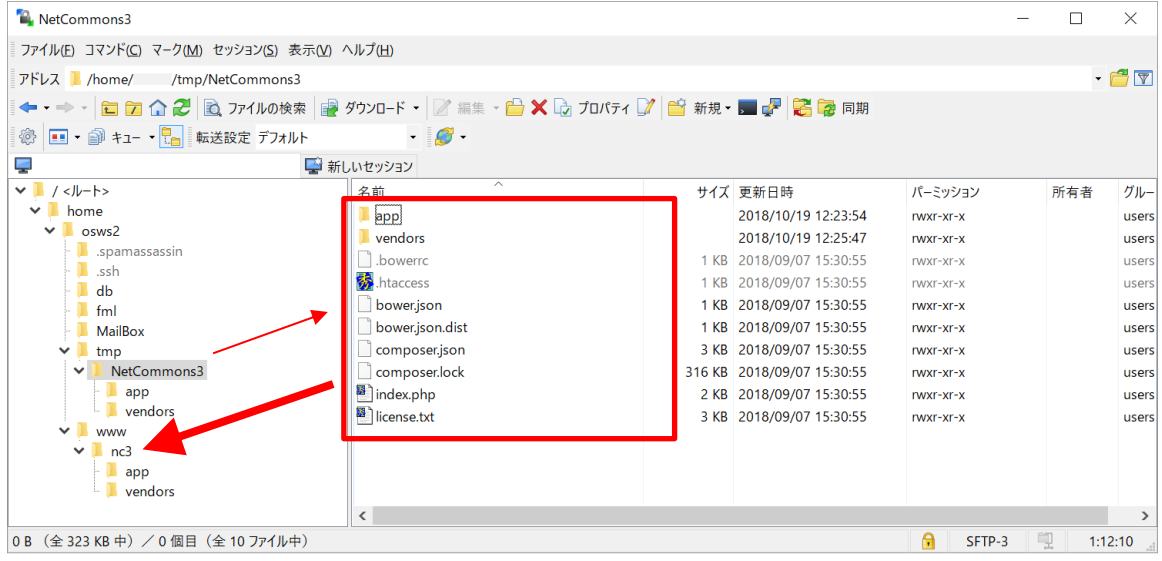

<span id="page-6-1"></span>7. NetCommons3.2.0 の修正パッチ

NetCommons3.3.0 では、この修正パッチは不要になりました。

NetCommons3.2.0 のダウンロードファイルのままでは、一部エラーが出るため、以下のサ イトより「NetCommons3.2.0-インストール問題の修正.zip」をダウンロードし、ディレクト リの階層を合わせてアップロードして、上書きしてください。

ダウンロードサイト

https://opensource-workshop.jp/download

含まれているのは以下の 2 ファイルです。 app/Plugin/Migrations/Lib/CakeMigration.php vendors/cakephp/cakephp/lib/Cake/Core/Object.php

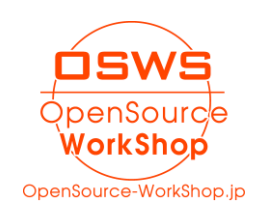

<span id="page-7-0"></span>データベースを作成するために、さくらインターネットのサーバコントロールパネルにロ グインする。

「データベースの設定」から「データベースの新規作成」をクリック

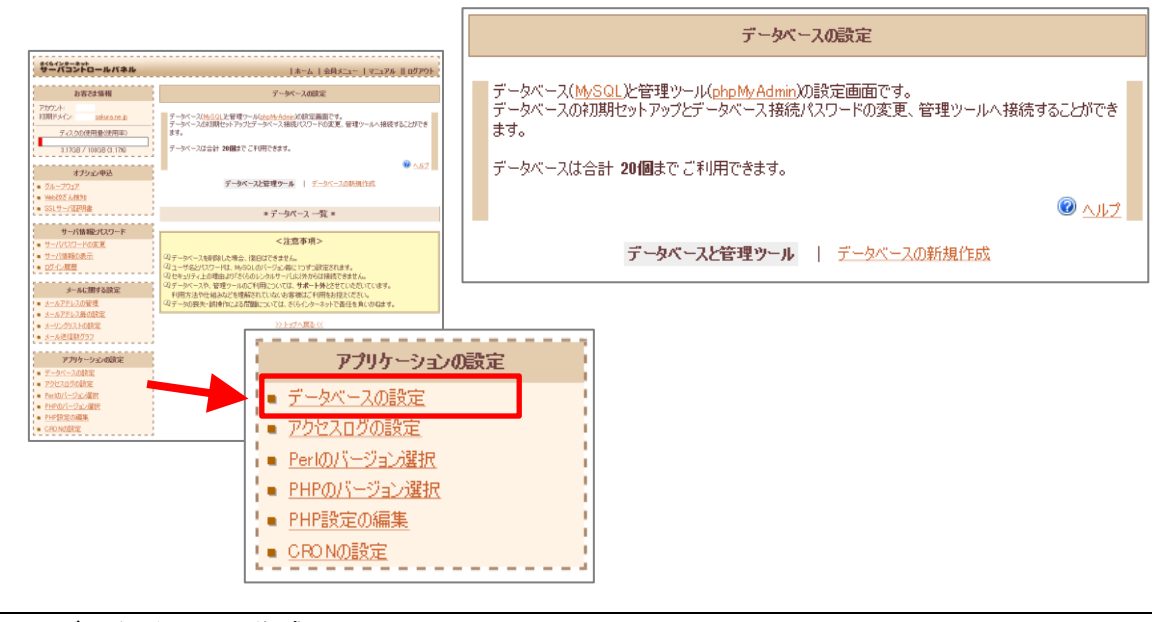

- <span id="page-7-1"></span>9. データベースの作成
	- データベースの作成

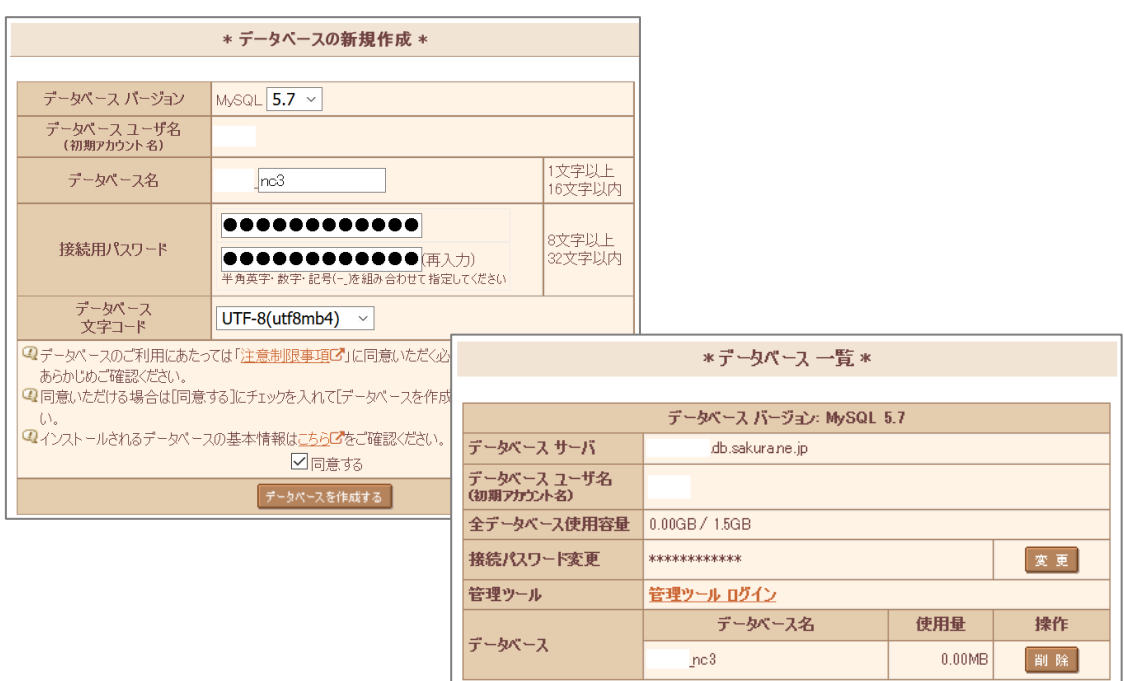

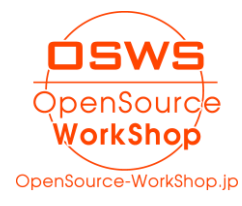

the control of the control of

<span id="page-8-0"></span>ここでは、PHP は 7.2 で進めます。

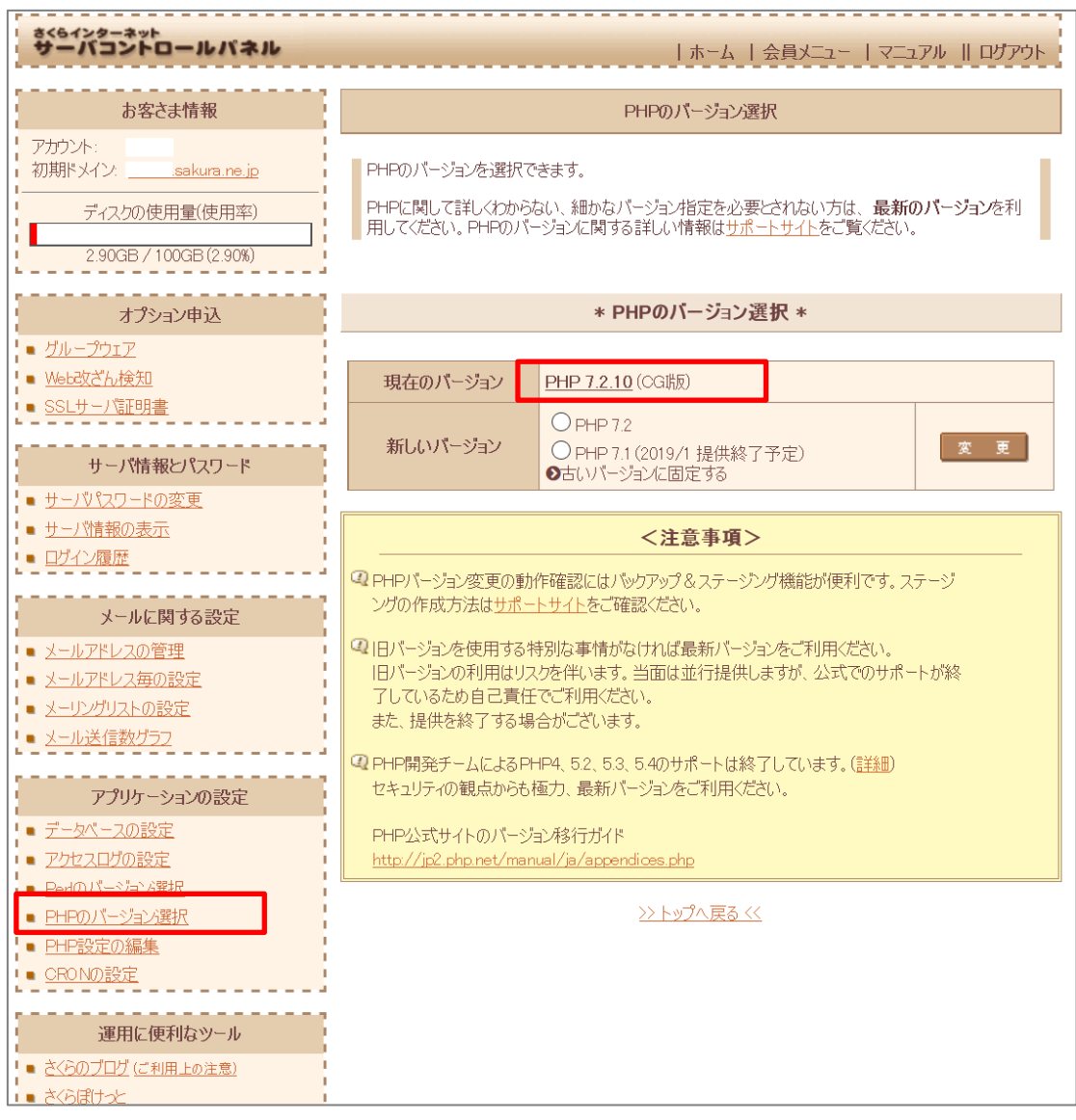

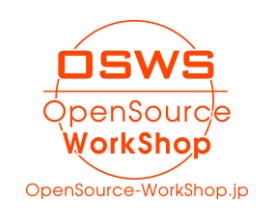

#### <span id="page-9-0"></span>11. NetCommons3 のインストール実行

サイトの URL/nc3 にアクセスすると、インストール画面が表示されます。

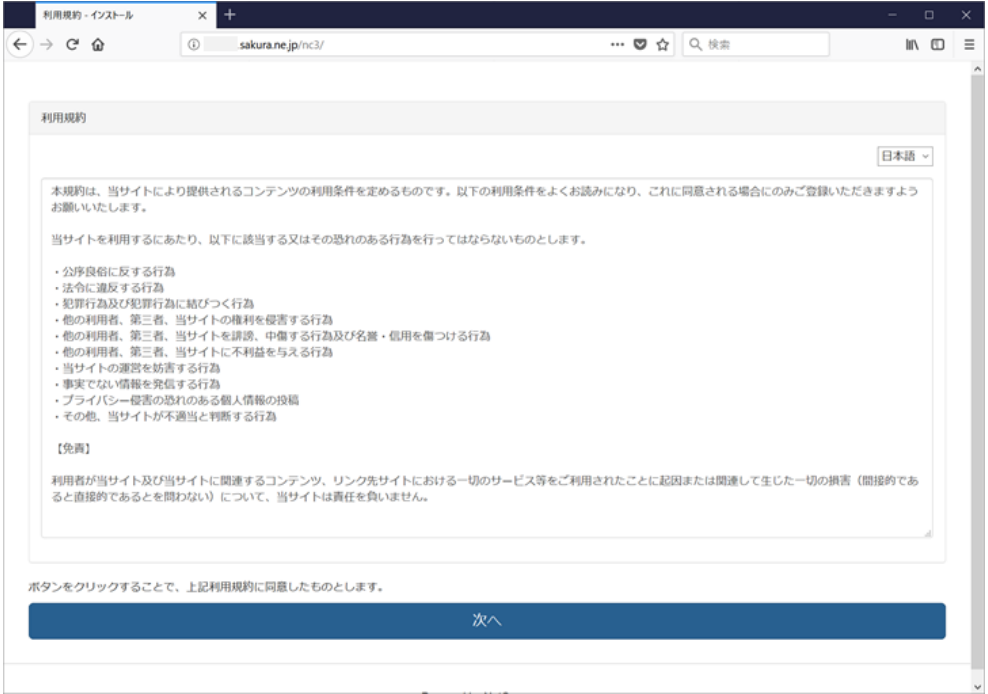

次へをクリックします。imagick が見つかりませんというワーニングが出ますが、そのま ま次へ行きます。(ユーザプロフィールのサムネイル表示機能が使えません)

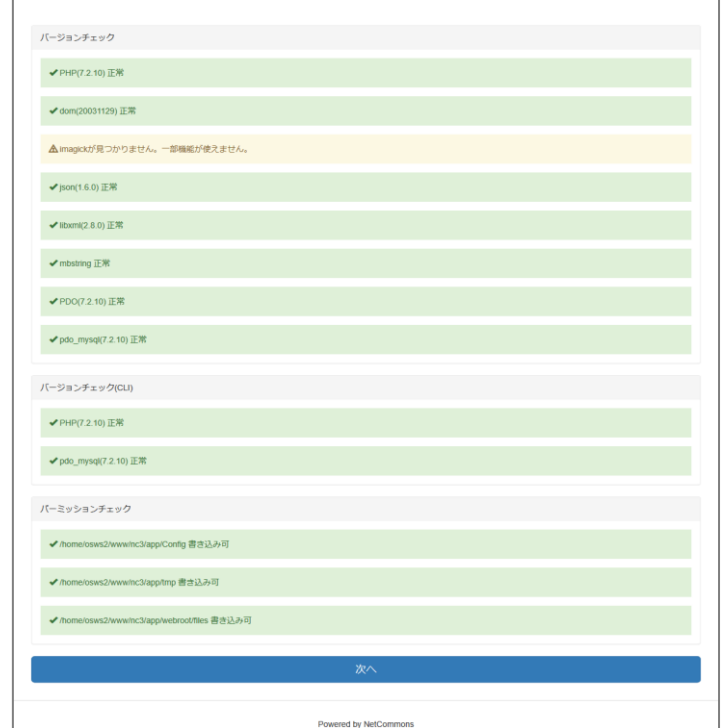

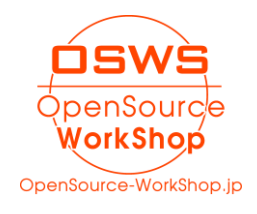

データベース情報を入力します。

「ホスト名」はコントロールパネルでは、「データベースサーバ」の部分です。 「データベース」はコントロールパネルでは、「データベース名」の部分です。 「ID」はコントロールパネルでは、「データベースユーザ名」の部分です。

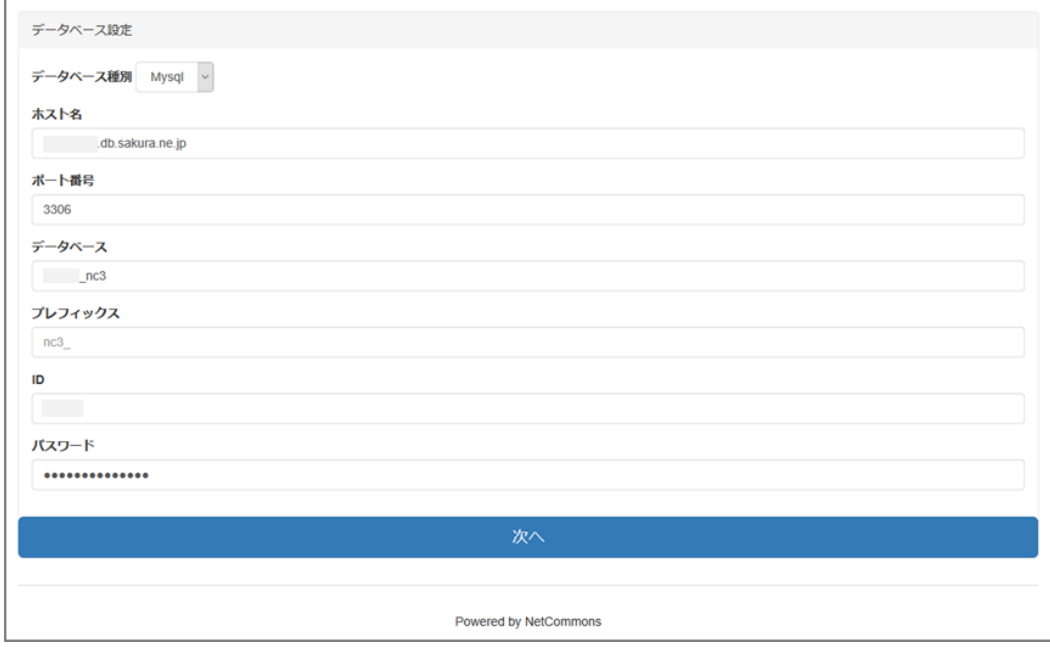

#### 次へをクリックすると、インストールが始まります。

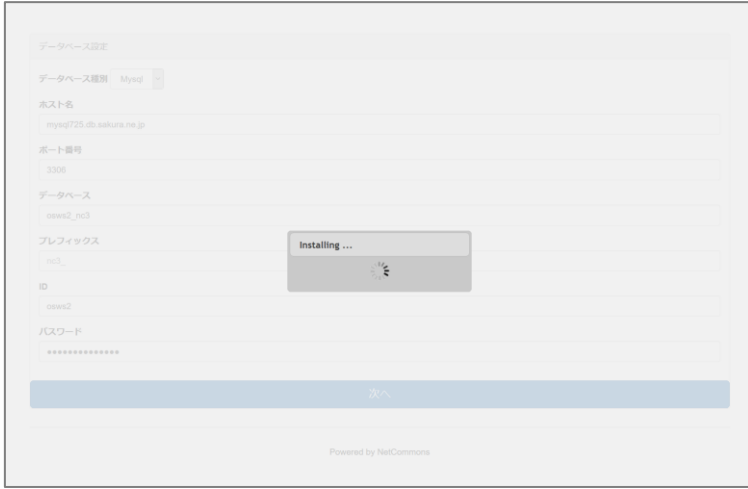

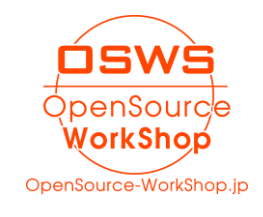

インストール途中でログイン ID などの入力を求められるので、入力します。

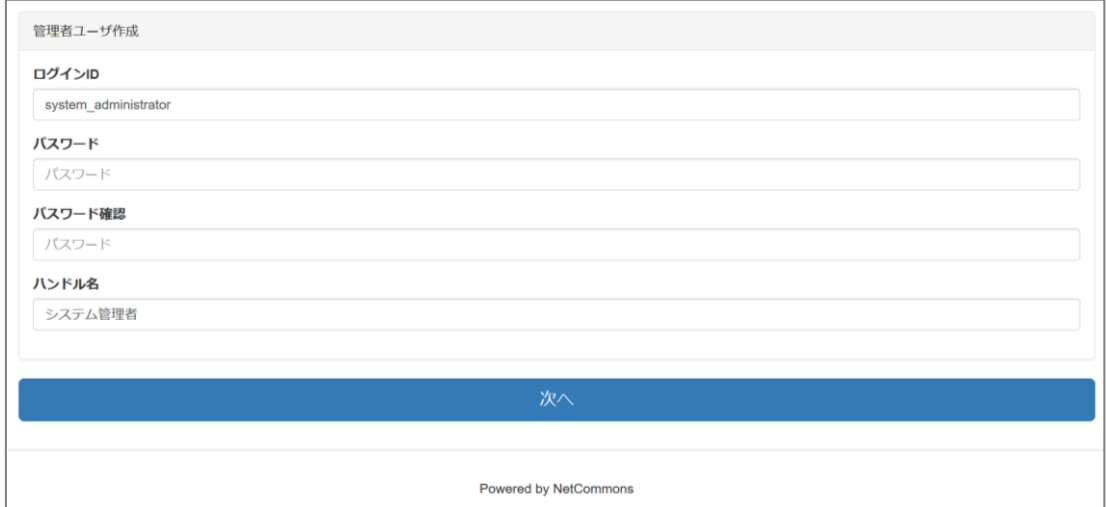

## 言語を選択します。

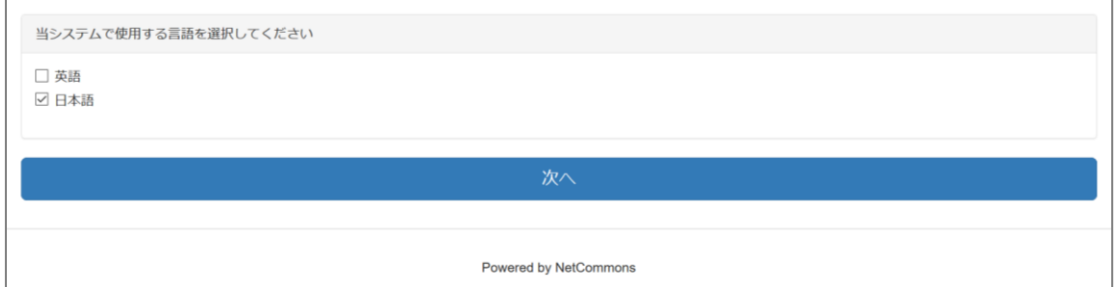

# インストール完了です。

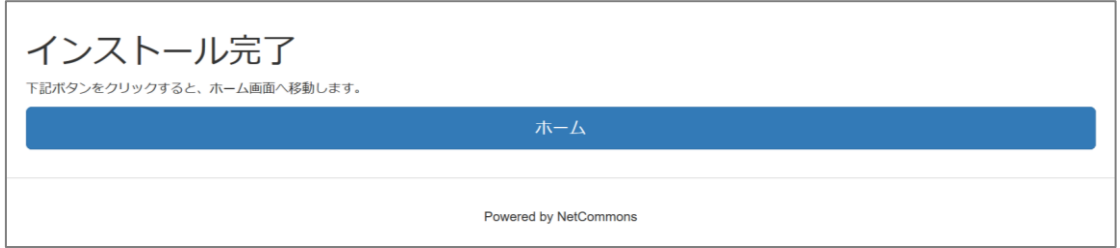

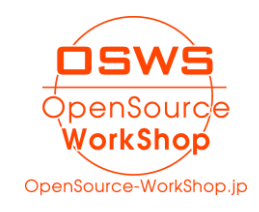

<span id="page-12-0"></span>以上でインストールは完了です。

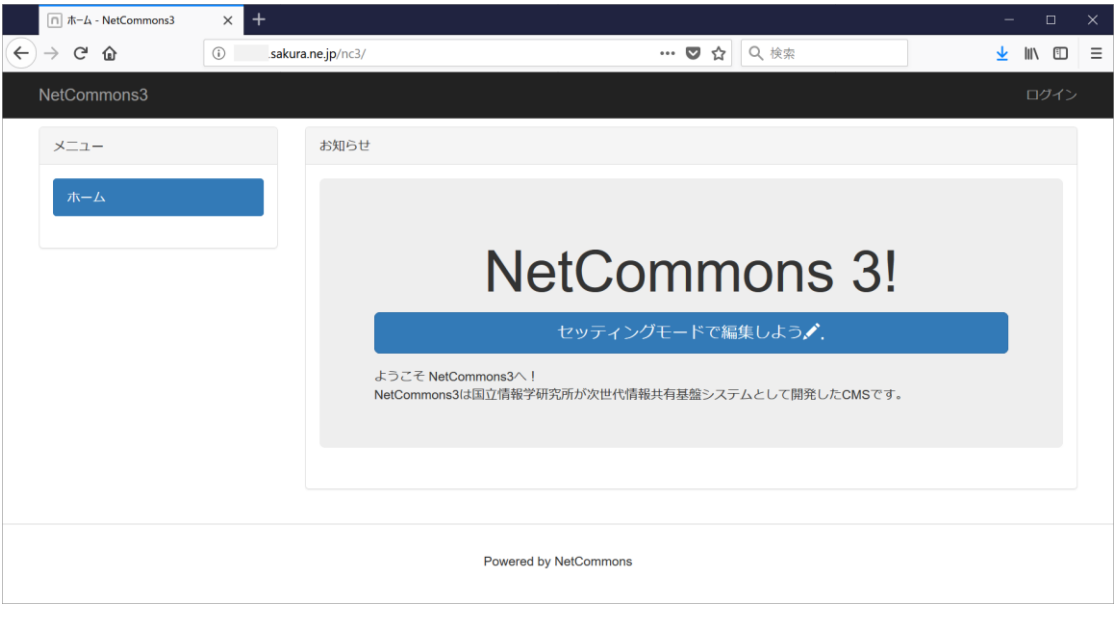

インストールが終われば、NetCommons3 公式本で様々なサイトを作成してみましょう!

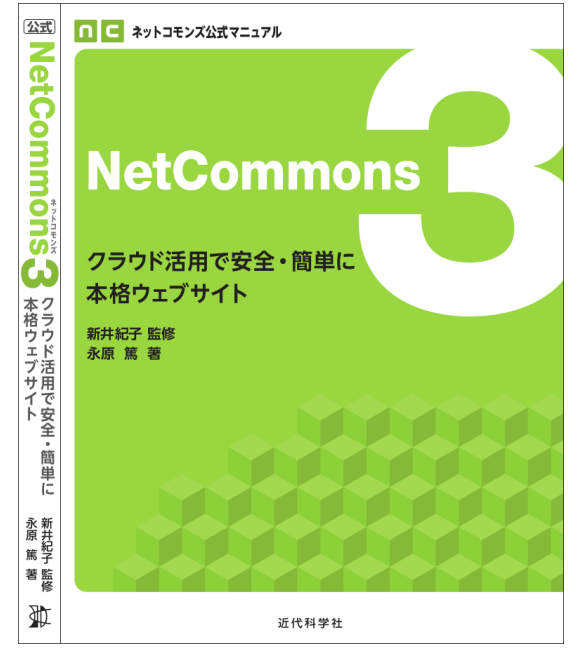

## 紹介している活用例 ー<br>第2章 NetCommons2 の活用例と構築士社

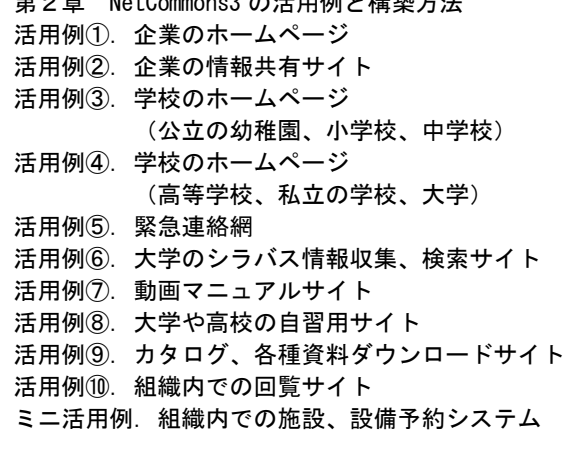

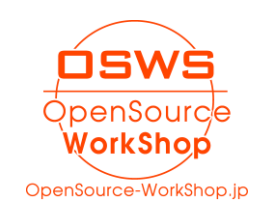

<https://amzn.to/2MExtRb>

#### <span id="page-13-0"></span>III.問合せ先

#### <span id="page-13-1"></span>1. お問い合わせについて

お問合せ内容について、技術的な内容や個別のケースを無償で調査・サポートするもので はないことをご理解ください。

必要でしたら、当社サービスとして「NetCommons 環境、不具合の調査」というメニューが ございますので、ご検討いただけますようお願いいたします。

https://opensource-workshop.jp/service/debug

<span id="page-13-2"></span>2. 会社情報・Web サイト

株式会社オープンソース・ワークショップ 住 所:〒104-0031 東京都中央区京橋 2 丁目 8 番 4 号 オックスフォードビル 2F 電話番号:03-5534-8088 F A X:03-5534-8188

<span id="page-13-3"></span>3. メール

以下のメールアドレスにご質問の内容など記載してお送りください。 担当者より返信致します。

info@opensource-workshop.jp

#### <span id="page-13-4"></span>4. Web サイト

株式会社オープンソース・ワークショップの Web サイトよりお問い合わせできます。 http://opensource-workshop.jp

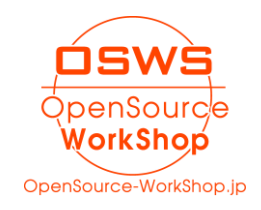